## Einführung in OP.SH – für Lehrkräfte

1. Öffnen Sie einen (aktuellen) Browser und rufen sie die u. a. Adresse auf.

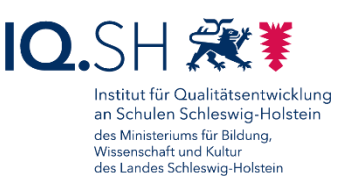

- opsh.lernnetz.de
- 2. Sie gelangen auf folgende Seite. Entscheiden Sie, ob Sie eine bestehende Oberfläche auswählen möchten oder eine völlig neue Oberfläche erstellen möchten.

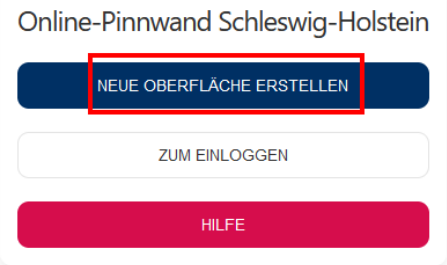

3. Hier demonstrieren wir die Neuanlage einer Oberfläche (KLICK auf "Neue Oberfläche erstellen"). Tragen Sie hier Ihre dienstliche E-Mail-Adresse und die Dienststellennummer Ihrer Schule ein.

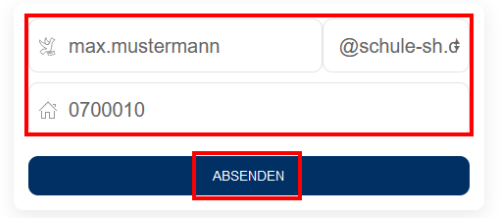

4. Rufen Sie Ihre E-Mail im Dienst-Postfach ab und KLICKEN Sie **innerhalb von zwei Stunden** auf den Bestätigungslink in der Freischaltungs-Mail.

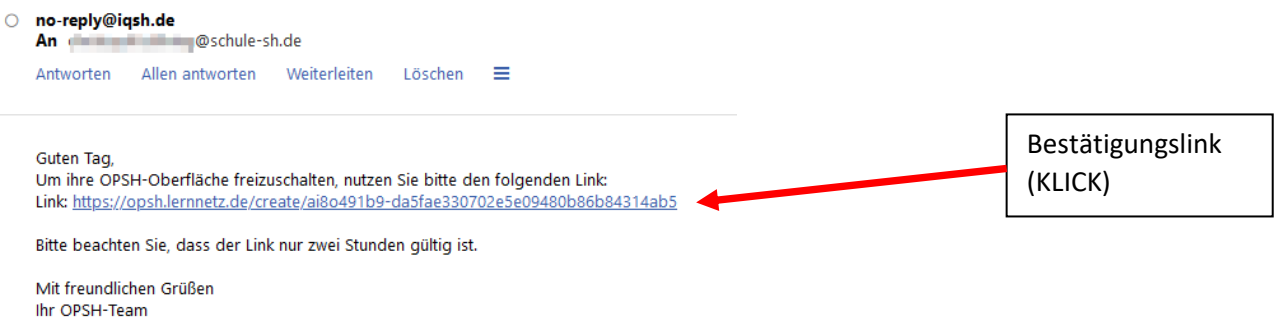

5. Sie werden nun zum eigentlichen OP.SH-Angebot weitergeleitet. Hier legen Sie das grundsätzliche Layout sowie Lehrkraft- und Schüler/Schülerinnen-Passwörter fest.

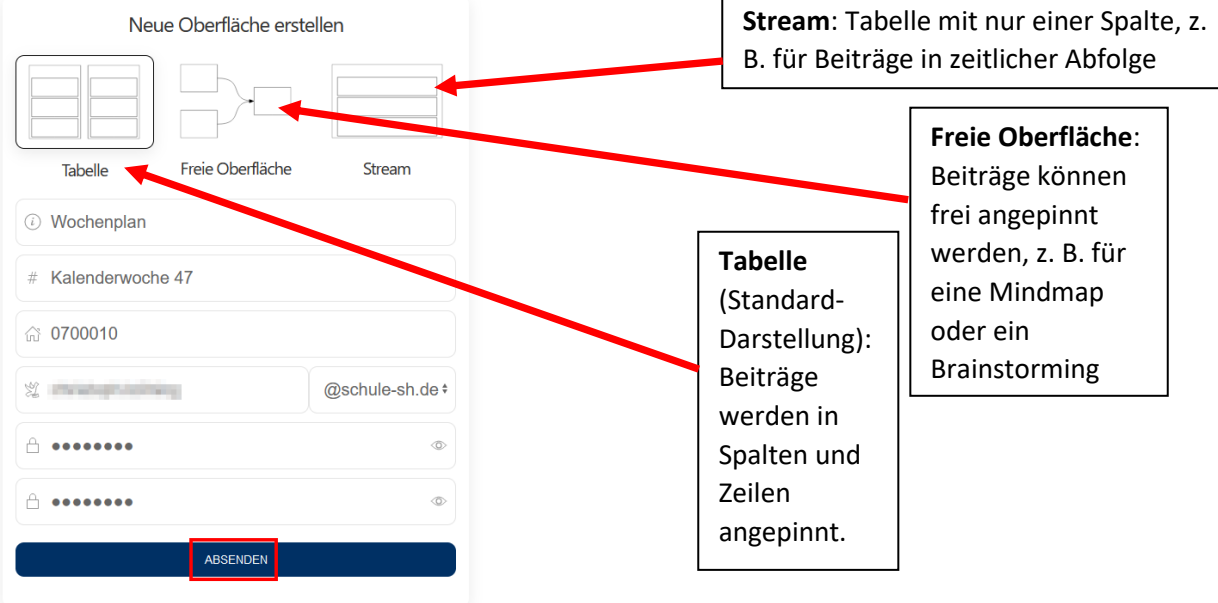

6. Nach einem KLICK auf **Absenden** können Sie bei Bedarf das Erscheinungsbild Ihrer Oberfläche weiter konfigurieren (Wichtiges, Allgemeines, Farbe, das vierte Icon zeigt eine Vorschau Ihrer Auswahl).

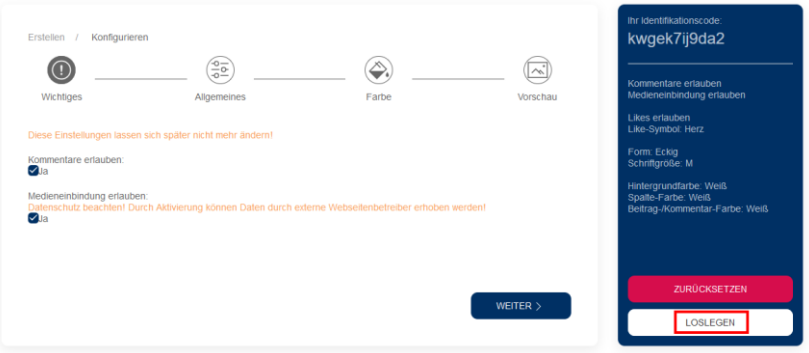

Hinweis: Bis auf die Option "Medieneinbindung erlauben" können alle Einstellungen auch später noch korrigiert werden. Nach der Konfiguration der Oberfläche erhalten Sie eine **Bestätigungsmail** mit den Links zur Oberfläche der Lehrkraft sowie der Schülerinnen und Schüler und zur Übersicht aller bisher von Ihnen erstellen Oberflächen.

7. Ein KLICK auf **Loslegen** bringt Sie zur eigentlichen Arbeitsoberfläche **(hier: Standard-Tabellendarstellung)**. Das **rote +-Symbol** fügt einen neuen Beitrag an (Datei, Text oder Internet-Seite). Das **blaue +-Symbol** fügt eine neue Spalte ein (Überschrift, Beschreibungstext). Die **3-Punkte-Menüs** an Beiträgen und Spalten erlauben das nachträgliche Bearbeiten.

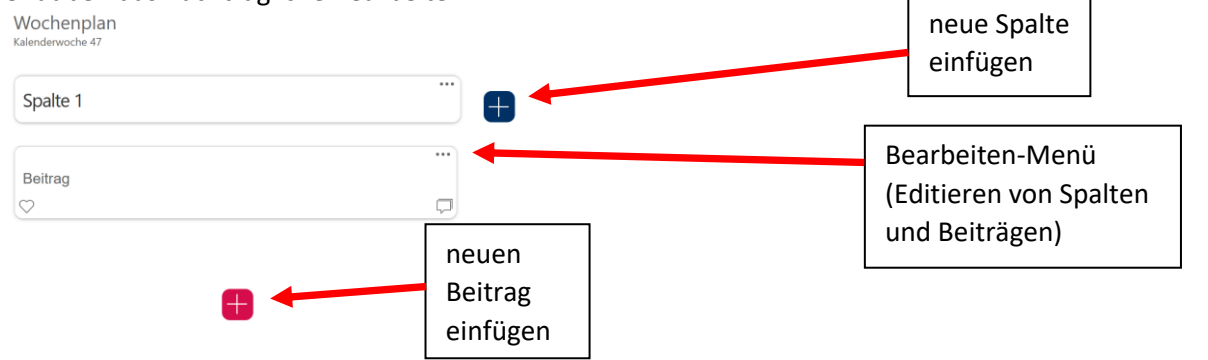

8. Über das Drei-Strich-Menü (ganz rechts oben) können Sie SPERROPTIONEN de-/aktivieren und diverse weitere AKTIONEN auslösen. **WICHTIG:** Über TEILEN werden ein QR-Code und der Weblink zu Ihrer Oberfläche angezeigt. Diese benötigen Sie für die Weitergabe an Schüler und Schülerinnen.

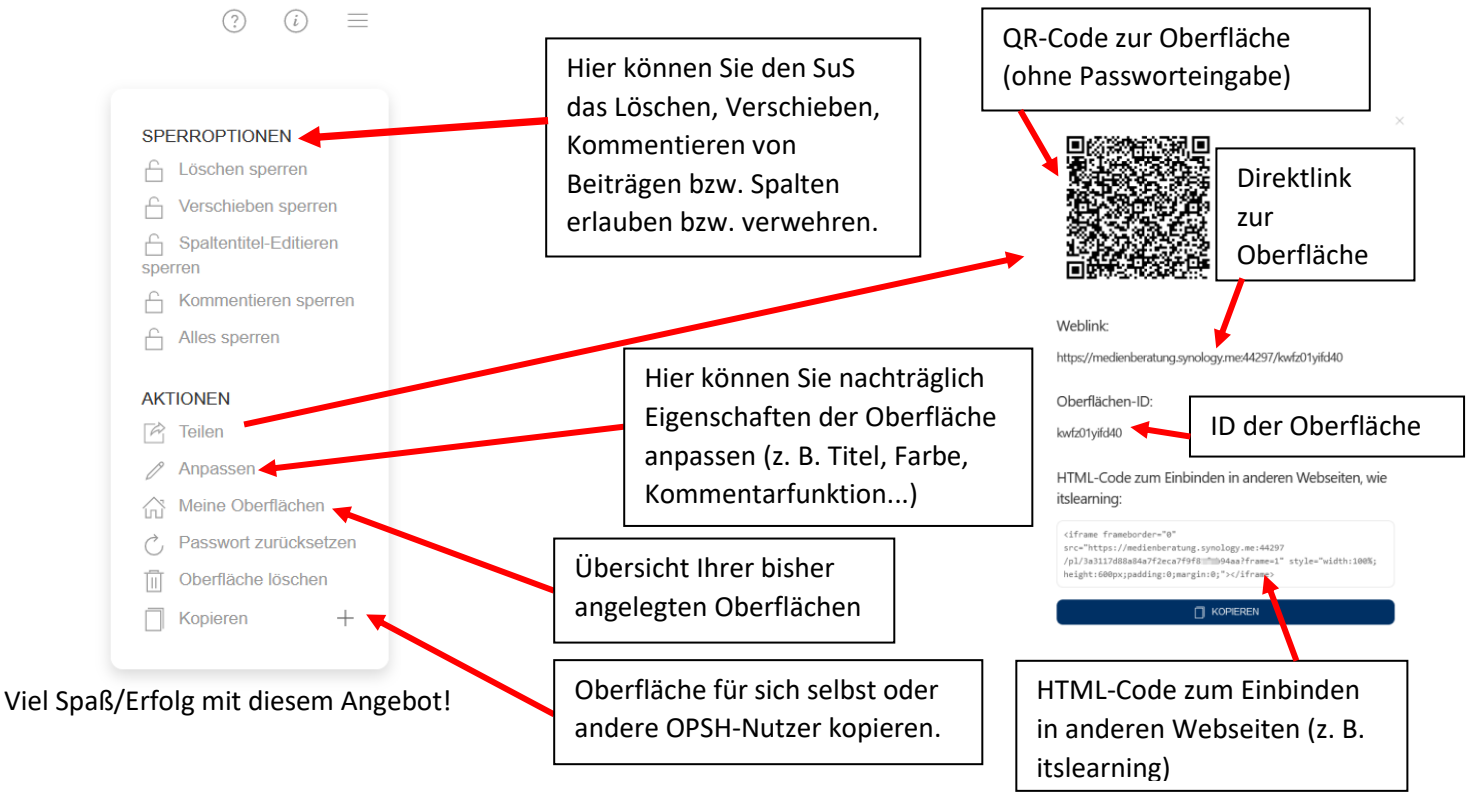